# *M7VIG-D*

# **FCC Statement and Copyright**

This equipment has been tested and found to comply with the limits of a Class B digital device, pursuant to Part 15 of the FCC Rules. These limits are designed to provide reasonable protection against harmful interference in a residential installation. This equipment generates, uses and can radiate radio frequency energy and, if not installed and used in accordance with the instructions, may cause harmful interference to radio communications. There is no guarantee that interference will not occur in a particular installation.

The vendor makes no representations or warranties with respect to the contents here of and specially disclaims any implied warranties of merchantability or fitness for any purpose. Further the vendor reserves the right to revise this publication and to make changes to the contents here of without obligation to notify any party beforehand.

Duplication of this publication, in part or in whole is not allowed without first obtaining the vendor's approval in writing.

The content of this user's is subject to be changed without notice and we will not be responsible for any mistakes found in this user's manual. All the brand and product names are trademarks of their respective companies.

## **Contents**

Ξ

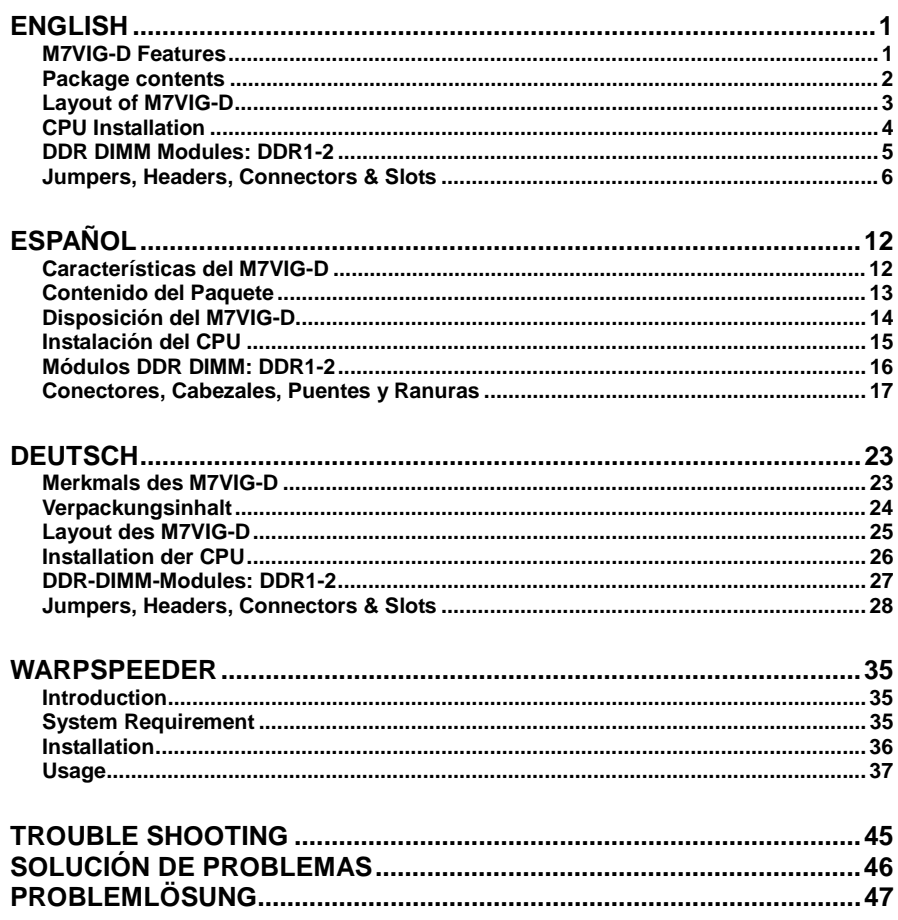

# <span id="page-2-0"></span>**English**

## **M7VIG-D Features**

### **CPU:**

- Supports the single AMD Socket A for Athlon™ (Thunderbird™)/ Athlon XP<sup>™/</sup> Duron<sup>™</sup> processors.
- Running at 200/266MHz Front Side Bus.

#### **Chipset:**

- North Bridge: VIA VT8375 (KM266) Chipset.
- South Bridge: VT8235 Chipset.

### **Main Memory**

- Supports up to 2 DDR devices.
- Supports 200/266MHz (without ECC) devices.
- The largest memory capacity is 2GB.

#### **Slots**

- One AMR slot.
- Two 32-bit PCI Bus slots.
- One AGP slot.

#### **Onboard IDE**

- Supports IDE hard disk drives.
- Supports Ultra 133/ 100/ 66/ 33, PIO modes, LBA mode.

#### **On Board VGA**

Integrate S3 Graphics 128-bit ProSavage 8 graphics accelerator.

### **Audio**

- AC97 2.2 compatible.
- PC99 complaint.
- Supports 2 speaker out channels.

### **On Board Peripherals**

- Supports 360K, 720K, 1.2MB, 1.44MB and 2.88MB floppy disk drivers.
- Supports 1 serial port.
- Supports 1 VGA port.
- Supports 1 multi-mode parallel port. (SPP/EPP/ECP mode)
- Supports PS/2 mouse and PS/2 keyboard.
- Supports 2 back ports and 4 front ports. (Optional)

### <span id="page-3-0"></span>**BIOS**

- AWARD legal Bios.  $\blacksquare$
- Supports APM1.2.
- Supports ACPI.
- Supports USB Function.

### **Operating System**

Offers the highest performance for Windows 98, Windows NT, Windows 2000, Windows Me, Windows XP, LINUX and SCO UNIX.

#### **Dimensions**

Micro ATX Form Factor: 22.9cm X 21.3cm (W X L) L.

# **Package contents**

- HDD Cable X 1, FDD Cable X 1, Fully Setup Driver CD X 1 Ĭ.
- Flash Memory Writer for BIOS update X 1 Ĭ.
- USB Cable X 2 (Optional)  $\overline{a}$
- Rear I/O Panel for Micro-ATX Case X 1 (Optional)  $\overline{a}$
- SPDIF OUT Cable X1 (Optional)  $\overline{a}$

# <span id="page-4-0"></span>**Layout of M7VIG-D**

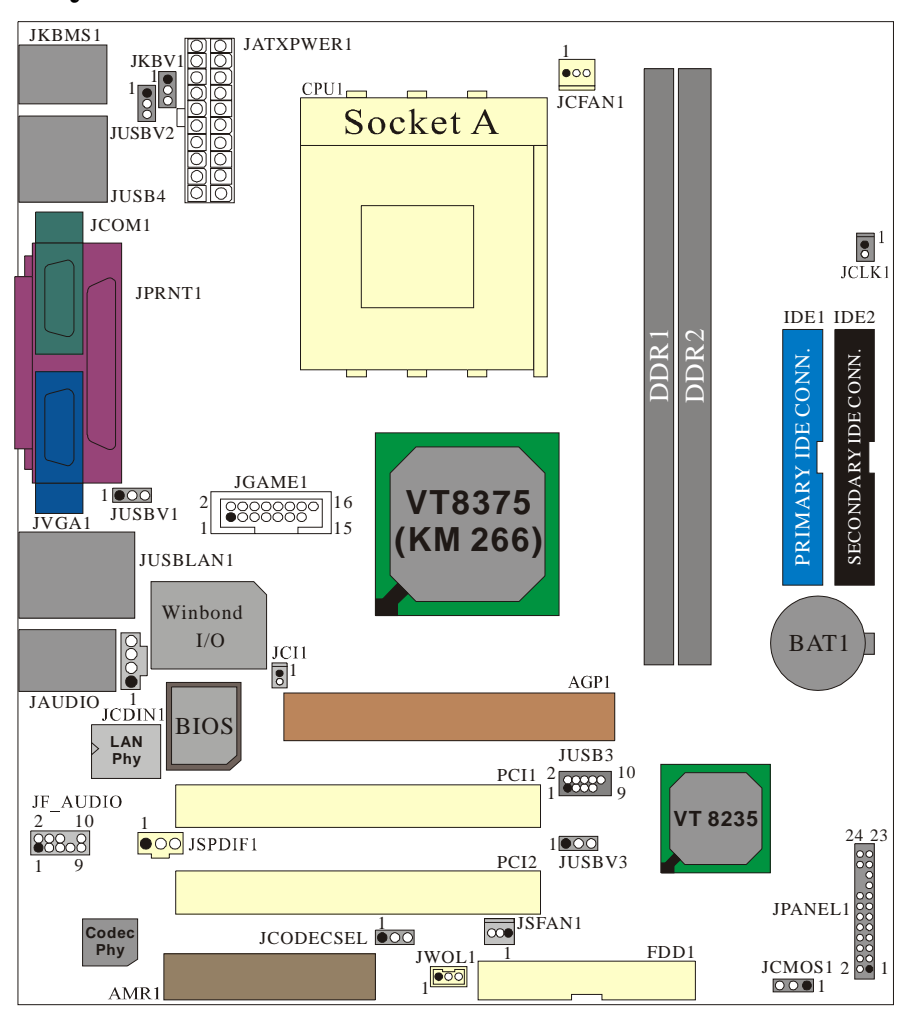

# <span id="page-5-0"></span>**CPU Installation**

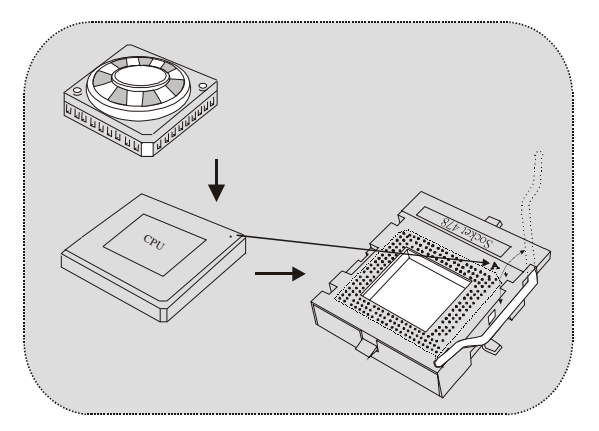

- 1. Pull the lever sideways away from the socket then raise the lever up to 90-degree angle.
- 2. Locate Pin A in the socket and lock for the white dot or cut edge in the CPU. Match Pin A with the white dot/cut edge then insert the CPU.
- 3. Press the lever down. Then Put the fan on the CPU and buckle it and put the fan's power port into the JCFAN1, then to complete the installation.

### **CPU/ System Fan Headers: JCFAN1/ JSFAN1**

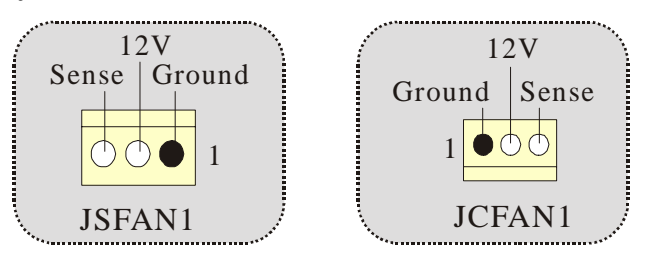

# <span id="page-6-0"></span>**DDR DIMM Modules: DDR1-2**

DRAM Access Time: 2.5V Unbuffered DDR 200/266MHz (without ECC) Type required.

DRAM Type: 64MB/ 128MB/ 256MB/ 512MB/ 1GB DIMM Module (184 pin)

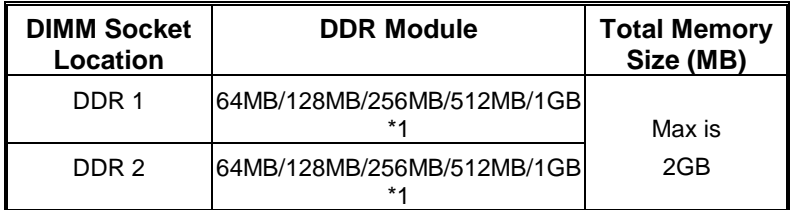

\* The list shown above for DRAM configuration is only for reference.

### **How to install a DIMM Module**

1. The DIMM socket has a " Plastic Safety Tab", and the DIMM memory module has an "Asymmetrical notch", so the DIMM memory module can only fit into the slot in one direction.

2. Push the tabs out. Insert the DIMM memory modules into the socket at a 90-degree angle, then push down vertically so that it will fit into the place.

3. The Mounting Holes and plastic tabs should fit over the edge and hold the DIMM memory modules in place.

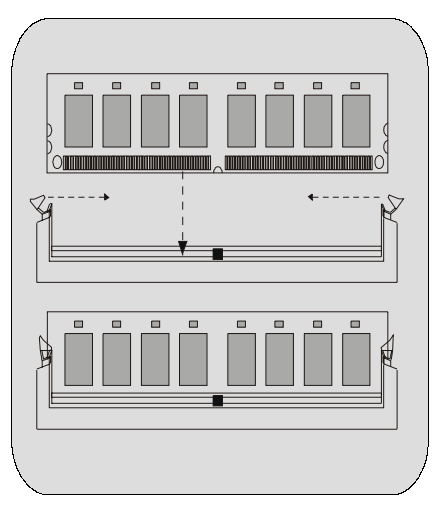

## <span id="page-7-0"></span>**Jumpers, Headers, Connectors & Slots**

### **Hard Disk Connectors: IDE1/ IDE2**

The motherboard has a 32-bit Enhanced PCI IDE Controller that provides PIO Mode 0~4, Bus Master, and Ultra DMA / 33/ 66/ 100/ 133 functionality. It has two HDD connectors IDE1 (primary) and IDE2 (secondary).

The IDE connectors can connect a master and a slave drive, so you can connect up to four hard disk drives. The first hard drive should always be connected to IDE1.

### **Floppy Disk Connector: FDD1**

The motherboard provides a standard floppy disk connector that supports 360K, 720K, 1.2M, 1.44M and 2.88M floppy disk types. This connector supports the provided floppy drive ribbon cables.

#### **Audio Modem Riser Slot: AMR1**

#### (Only support slave card)

The AMR specification is an open Industry Standard Architecture and that defines a hardware scalable riser card interface, which supports audio and modem only.

#### **Peripheral Component Interconnect Slots: PCI1-2**

This motherboard is equipped with 2 standard PCI slots. PCI stands for Peripheral Component Interconnect, and it is a bus standard for expansion cards. This PCI slot is designated as 32 bits.

### **Accelerated Graphics Port Slot: AGP1**

Your monitor will attach directly to that video card. This motherboard supports video cards for PCI, but it is also equipped with an Accelerated Graphics Port (AGP). An AGP card will take advantage of AGP technology for improved video efficiency and performance, especially with 3D graphics.

#### **Power Connectors: JATXPWR1**

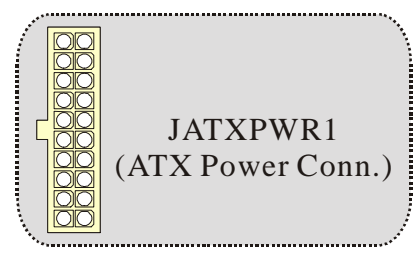

### **Wake On LAN Header: JWOL1**

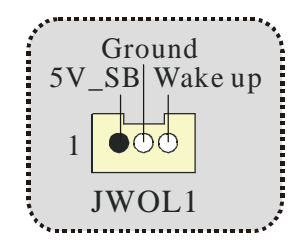

**Clear CMOS Jumper: JCMOS1** 

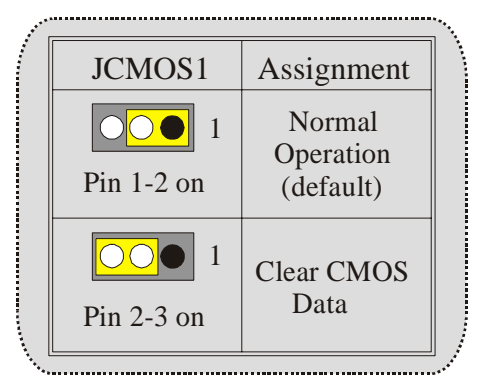

### **Front USB Header: JUSB3**

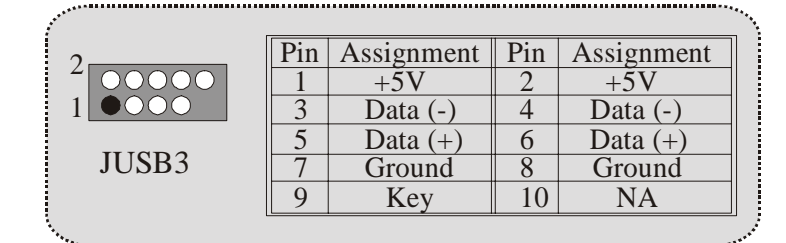

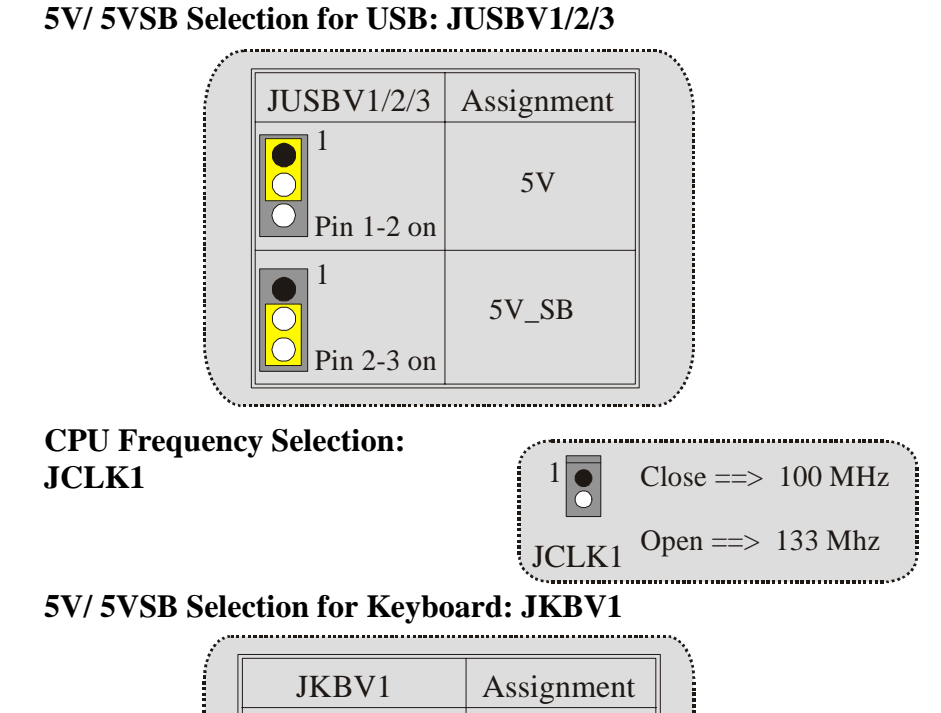

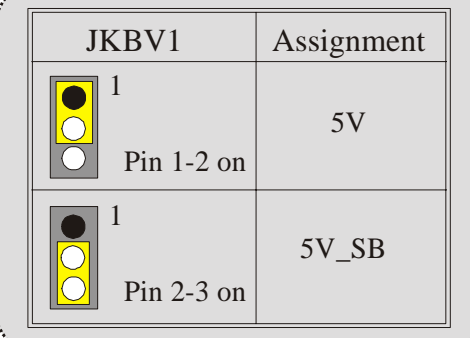

**AMR Codec Primary/ Secondary Selection: JCODECSEL** 

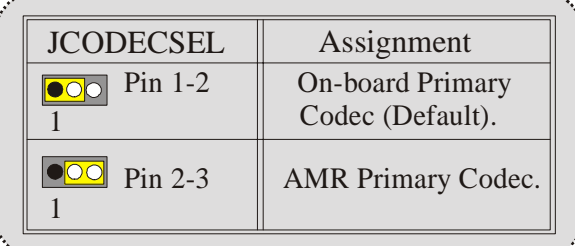

 $\mathcal{F}_{\mathcal{F}_{\mathcal{A},\mathcal{C},\mathcal{C}}}$ 

**Case Open Connector: JCI1**

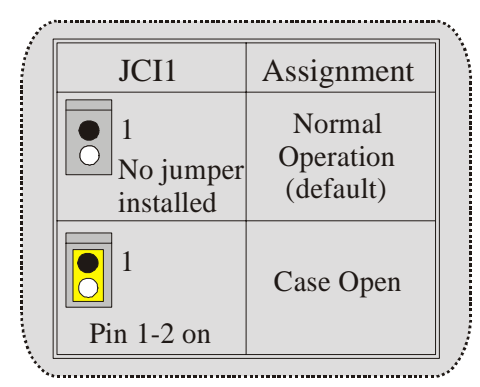

**Front Panel Connector: JPANEL1**

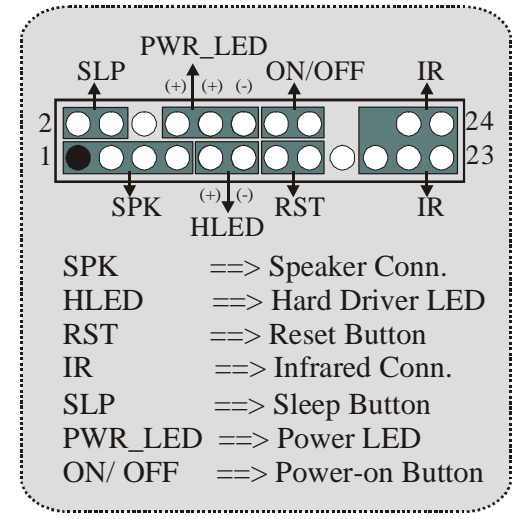

**Digital Audio Connector: JSPDIF1 (Optional)** 

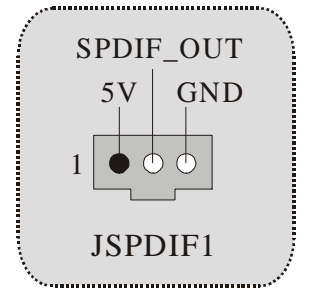

### **Audio Subsystem: JF\_AUDIO/ JCDIN1**

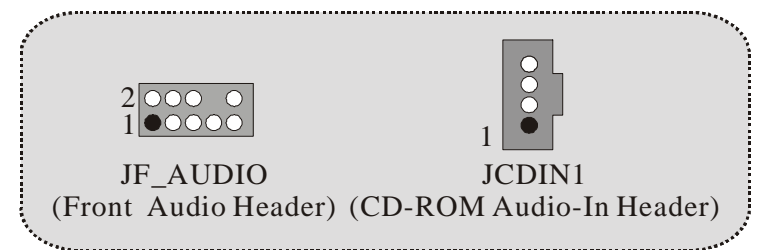

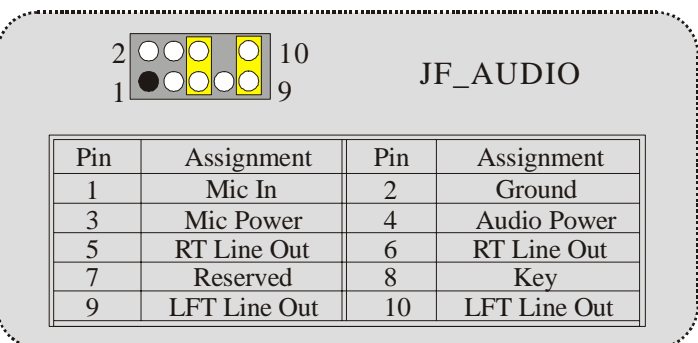

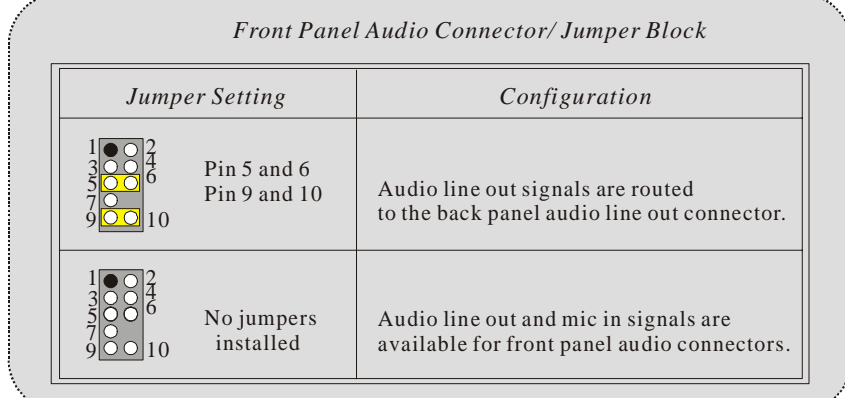

**Game Header: JGAME1** 

| 16<br>2<br>1.5 |                               |                | JGAME1          |
|----------------|-------------------------------|----------------|-----------------|
|                | Pin Assignment Pin Assignment |                |                 |
|                | $+5V$                         | $\overline{2}$ | $+5V$           |
| 3              | GP <sub>6</sub>               | 4              | GP4             |
| 5              | GP <sub>2</sub>               | 6              | GP <sub>0</sub> |
|                | MIDI-OUTR                     | 8              | Ground          |
|                | GP <sub>3</sub>               | 10             | Ground          |
|                | GP7                           |                | GP1             |
|                | DI-INR                        |                | GP <sub>5</sub> |
|                |                               |                |                 |
|                |                               |                |                 |

**Back Panel Connectors**

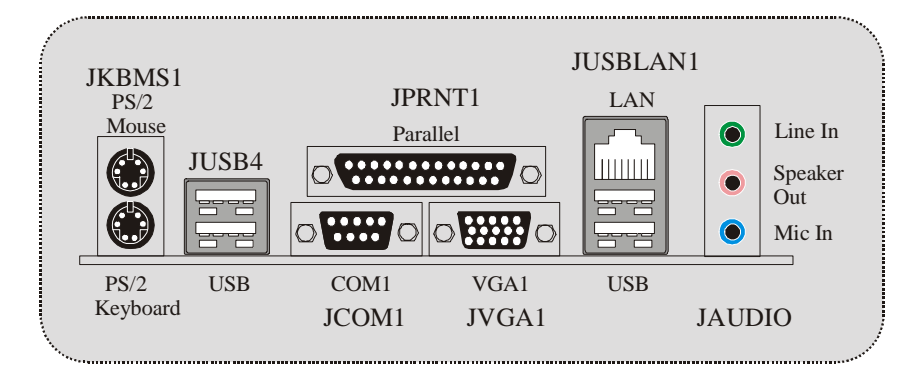

# <span id="page-13-0"></span> **Español**

# **Características del M7VIG-D**

### **CPU:**

- Soporta procesadores single AMD Socket A para Athlon™ (Thunderbird™)/ Athlon XP™/ Duron<sup>™</sup>.
- Corre a 200/ 266MHz Front Side Bus.

### **Chipset:**

- North Bridge: VIA VT8375 (KM266) Chipset.
- South Bridge: VT8235 Chipset.

#### **Memoria Principal**

- Soporta hasta 2 dispositivos DDR.
- Soporta dispositivos 200/266MHz (sin ECC).
- Capacidad máxima de memoria de 2GB.

#### **Ranuras**

- Una ranura AMR.
- Dos ranuras PCI Bus 32-bit.
- Una ranura AGP.

#### **IDE Onboard**

- Soporta discos duros IDE.
- Soporta Ultra 133/ 100/ 66/ 33, modos PIO, modo LBA.

#### **VGA Onboard**

Integrate S3 Graphics 128-bit ProSavage 8 acelerador gráfico.

#### **Audio**

- AC97 2.2 compatible.
- PC99 compatible.
- Soporta 2 canales de salida del altavoz.

### **Periféricos Onboard**

- Soporta 360K, 720K, 1.2MB, 1.44MB y 2.88MB tipos de disquette.
- Soporta 1 puerto serie.
- Soporta 1 puerto VGA.
- Soporta 1 puerto paralelo multi-modo. (modos SPP/EPP/ECP)
- Soporta ratón PS/2 y teclado PS/2.
- Soporta 2 puertos traseros y 4 puertos frontales. (Opcional)

#### **BIOS**

- AWARD legal Bios.
- Soporta APM1.2.

- <span id="page-14-0"></span>- Soporta ACPI.
- Soporta función USB.

#### **Sistemas Operativos**

- Ofrece el más alto funcionamiento para Windows 98, Windows NT, Windows 2000, Windows Me, Windows XP, LINUX y SCO UNIX.

#### **Dimensiones**

Factor de Forma Micro ATX: 22.9cm X 21.3cm (W X L)

# **Contenido del Paquete**

- Cable HDD X 1
- Cable FDD X 1
- Completa Configuración del Driver CD X 1
- Flash Memory Writer para actualización del BIOS X 1
- Cable USB X 2 (Opcional)
- Panel Trasero I/O para Carcasa Micro-ATX X 1 (Opcional)
- Cable SPDIF OUT X1 (Opcional)

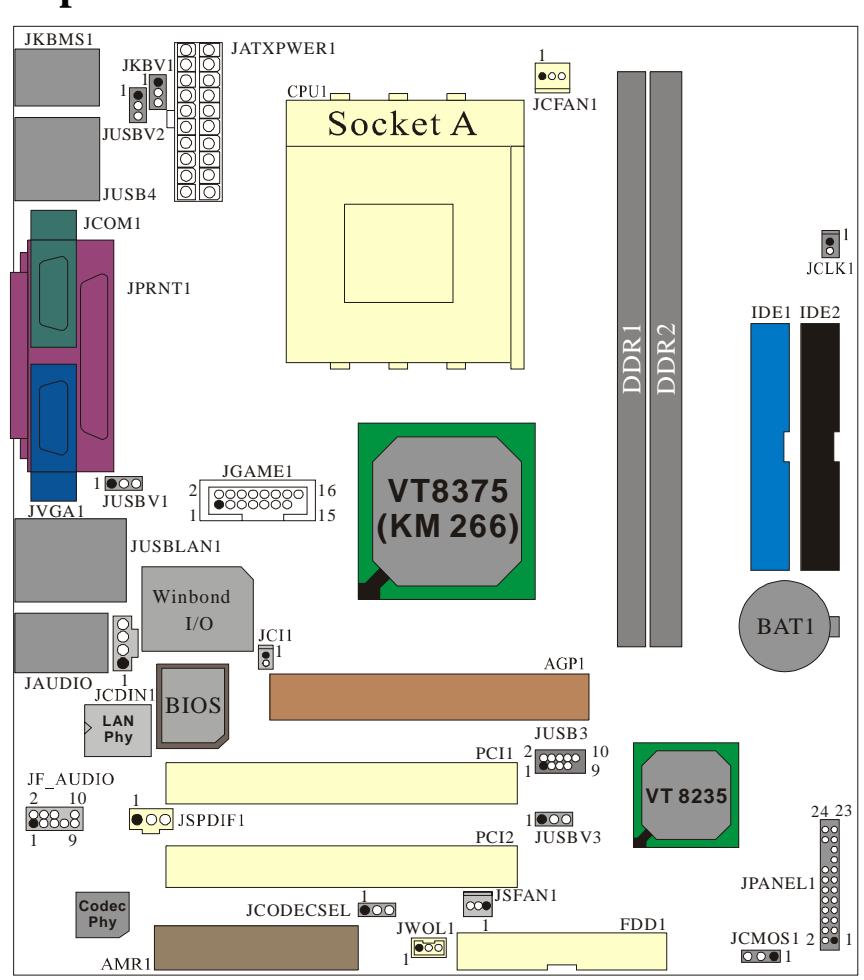

# <span id="page-15-0"></span>Disposición del M7VIG-D

## <span id="page-16-0"></span>**Instalación del CPU**

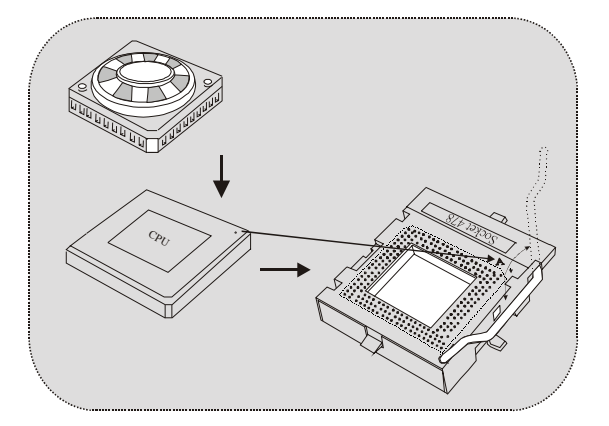

- 1. Tire de la palanca del lado del zócalo, luego levante la palanca hasta un ángulo de 90 grados.
- 2. Sitúe el contacto A del zócalo y busque el punto blanco o corte el borde en la CPU. Empareje el contacto A con el punto blanco/ corte del borde, luego inserte la CPU.
- 3. Presione la palanca para abajo. Ponga el ventilador en la CPU y abróchelo. Luego ponga el puerto de corriente del ventilador en el JCFAN1. Y ya habrá completado su instalación.

### **CPU/ Cabezales del Sistema de Ventilación: JCFAN1/ JSFAN1**

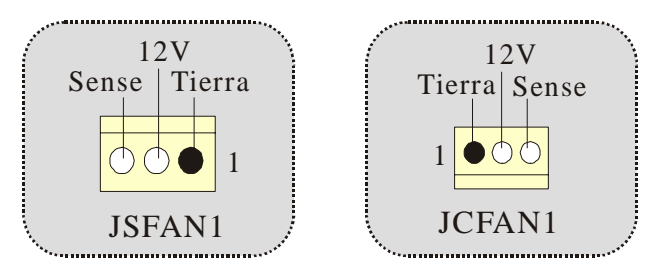

# <span id="page-17-0"></span>**Módulos DDR DIMM: DDR1-2**

DRAM Tiempo de Acceso: 2.5V Unbuffered DDR 200/ 266 MHz (sin ECC) Tipo requerido.

DRAM Tipo: 64MB/ 128MB/ 256MB/ 512MB/ 1GB Módulo DIMM (184 pin)

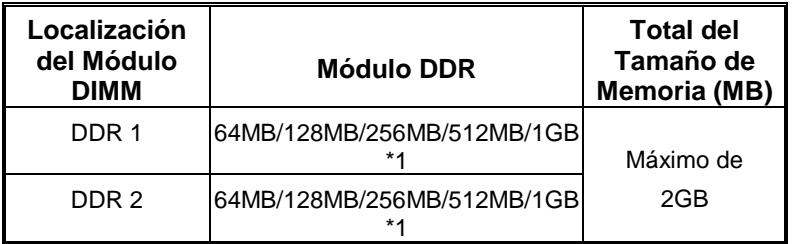

\* La lista de arriba para la configuración DRAM es solamente para referencia.

### **Cómo instalar un Módulo DIMM**

1. El zócalo DIMM tiene una lengüeta plástica de seguridad y el módulo de memoria DIMM tiene una muesca asimétrica, así el módulo de memoria DIMM puede caber solamente en la ranura de una sóla dirección.

2. Tire la lengüeta hacia afuera. Inserte los módulos de memoria DIMM en el zócalo a los 90 grados, luego empuje hacia abajo verticalmente de modo que encaje en el lugar.

3. Los agujeros de montaje y las lengüetas plásticas deben caber por sobre el borde y sostenga los módulos de memoria DIMM en el lugar.

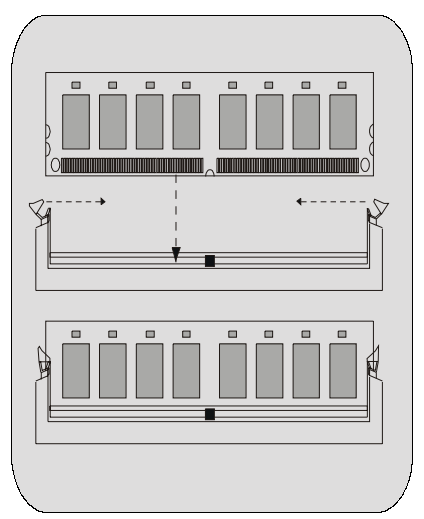

## <span id="page-18-0"></span>**Conectores, Cabezales, Puentes y Ranuras**

### **Conectores del Disco Duro: IDE1/ IDE2**

La placa madre tiene un controlador de 32-bit PCI IDE que proporciona Modo PIO 0~4, Bus Master, y funcionalidad Ultra DMA 33/ 66/ 100/ 133. Tiene dos conectores HDD IDE1 (primario) y IDE2 (secundario).

El conector IDE puede conectar a un master y un drive esclavo, así puede conectar hasta cuatro discos rígidos. El primer disco duro debe estar siempre conectado al IDE1.

### **Conector para el Disquete: FDD1**

La placa madre proporciona un conector estándar del disquete (FDC) que soporta 360K, 720K, 1.2M, 1.44M y 2.88M tipos de disquete. Éste conector utiliza los cables de cinta proporcionados por el disquete.

### **Ranura Audio y Módem Riser: AMR1**

La especificación AMR es una Arquitectura de Industria Estándar y define una tarjeta elevadora de interface del hardware en el que soporta solamente audio y módem.

### **Ranura de Interconexión del Componente Periférico: PCI1-2**

Ésta placa madre está equipada con 2 ranuras estándar PCI. PCI es la sigla para Interconexión del Componente Periférico, y es un bus estándar para tarjetas de expansión. Ésta ranura PCI está diseñado con 32 bits.

### **Ranura del Puerto Acelerado para Gráficos: AGP1**

Su monitor se fijará directamente a la tarjeta de video. Ésta placa madre soporta tarjetas de video para PCI, pero también está equipada con puerto AGP. La tarjeta AGP tomará ventaja de la tecnología del AGP para el mejoramiento de la eficiencia y funcionamiento del video, especialmente con gráficos 3D.

### **Conectores de Corriente: JATXPWR1**

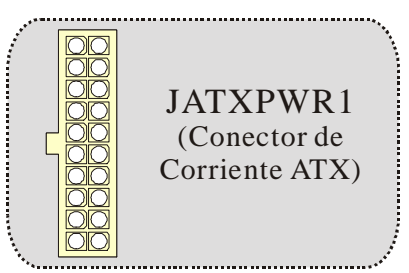

### **Cabezal Wake On LAN: JWOL1**

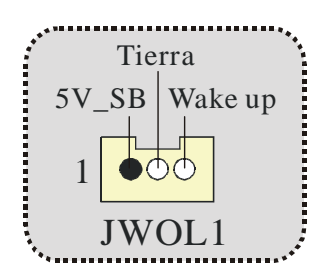

**Puente de Borrar CMOS: JCMOS1** 

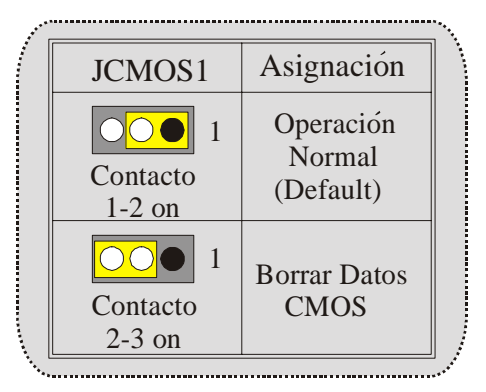

**Cabezal Frontal USB: JUSB3**

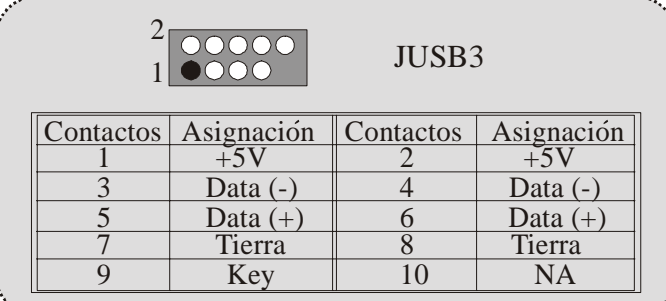

### **5V/ 5VSB Selección para USB: JUSBV1/2/3**

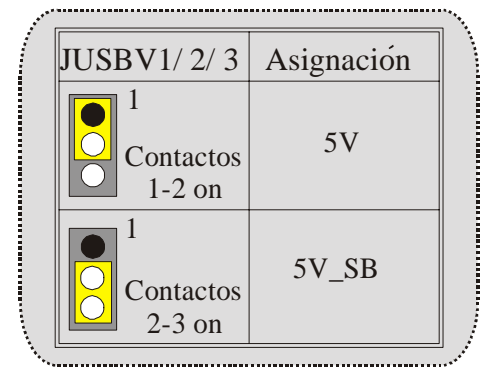

### **Selección de Frecuencia del CPU: JCLK1**

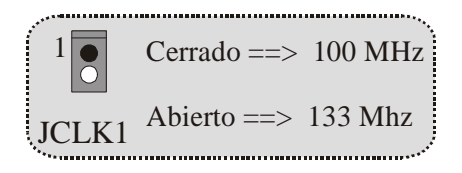

### **5V/ 5VSB Selección para Teclado: JKBV1**

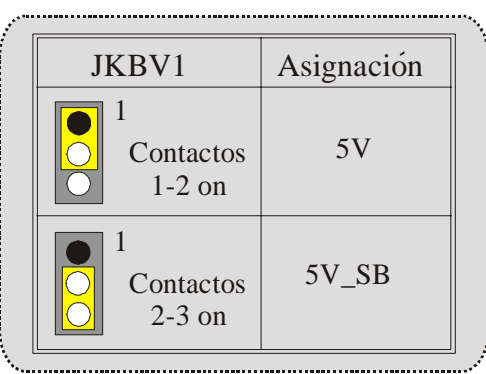

# **AMR Codec de Selección Primario/ Secundario: JCODECSEL**

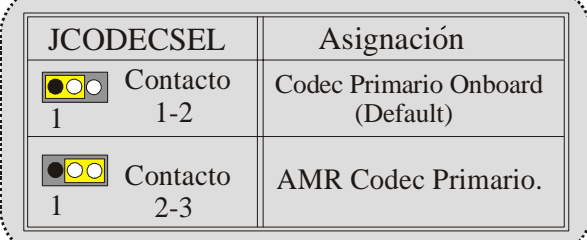

# **Conector Case Open: JCI1**

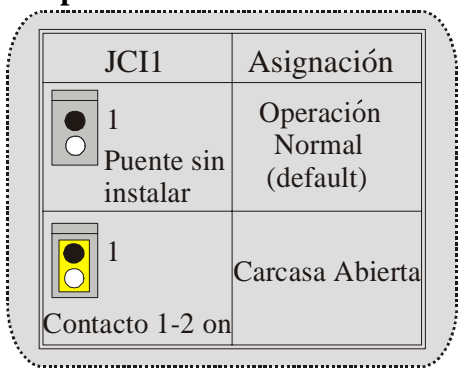

### **Conector del Panel Frontal: JPANEL1**

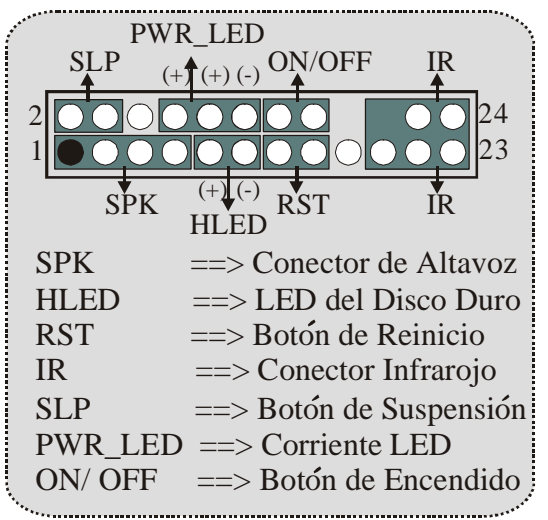

### **Conector Digital de Audio: JSPDIF1 (Optional)**

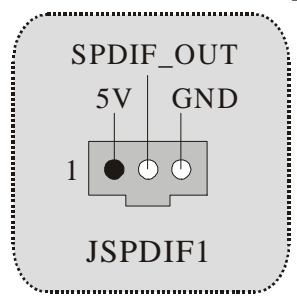

**Subsistema de Audio: JF\_AUDIO1/ JCDIN1** 

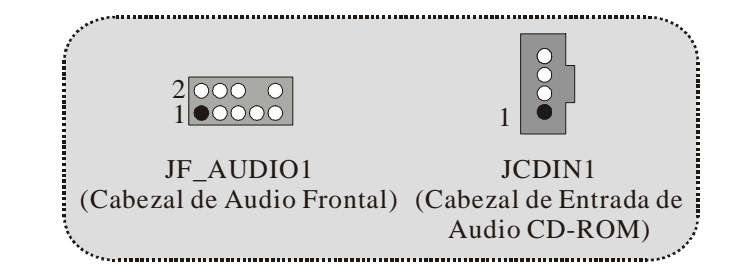

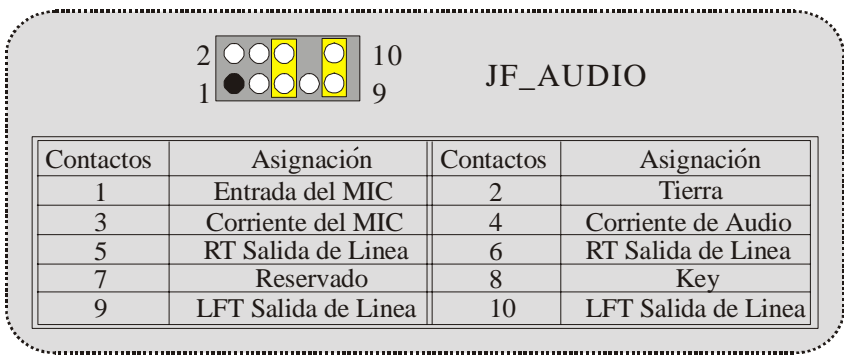

21

. . . . . . . . . . . . . . .

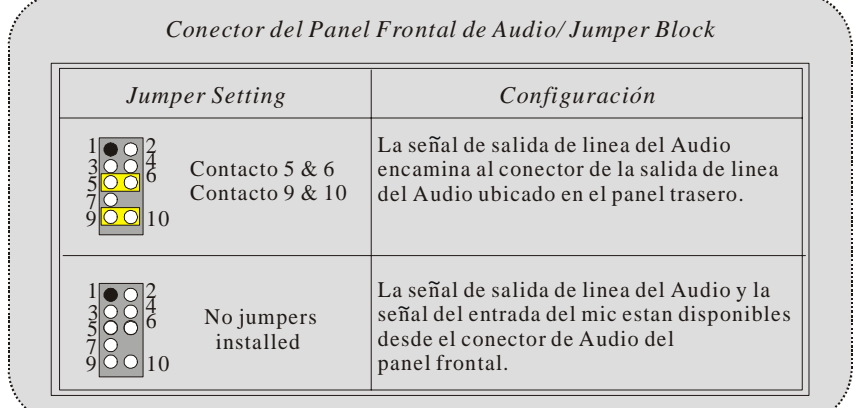

### **Cabezal de Juego: JGAME1**

![](_page_23_Picture_289.jpeg)

### **Conectores del Panel Trasero**

![](_page_23_Figure_5.jpeg)

# <span id="page-24-0"></span>**Deutsch**

# **Merkmals des M7VIG-D**

### **CPU:**

- Unterstützt Athlon™ (Thunderbird™) / Athlon XP™ / Duron ™ Prozessoren für einzeln AMD Sockel A.
- Mit FSB 200/ 266MHz.

#### **Chipsatz:**

- Northbridge: VIA VT8375 (KM266) Chipsatz.
- Southbridge: VT8235 Chipsatz.

#### **Hauptspreicher**

- Unterstützung für 2 DDR Geräte.
- Unterstützung für 200/266MHz(ohne ECC) DDR Geräte.
- Die maximale Speichergröße ist 2 GB.

#### **Slots**

- Ein AMR-Slot.
- Zwei 32-Bit PCI-Bus-Slots.
- Ein AGP-Sot.

### **Onboard-IDE**

- Unterstützung für vier IDE Diskettenlaufwerke.
- Unterstützung für Ultra 133/ 100/ 66/ 33, PIO Modus und LBA Modus.

### **Onboard-VGA**

Mit integriertem 128-Bit S3 ProSavage 8 Grafikken.

### **Audio**

- AC97 2.2 kompatible.
- Entspricht den Anfordungen von PC 99P.
- Unterstützung für 2-Kanal.

#### **Onboard-Peripheriegeräte**

- 1 Floppy-Port mit Unterstützung für 2 Diskettenlaufwerke.(360KB, 720KB, 1.2MB, 1.44MB und 2.88MB).
- 1 serielle Schnittstelle.
- 1 VGA-Port.
- 1 parallele Schnittstelle mit Unterstützung für SPP/EPP/ECP-Modus.
- Unterstützung für PS/2-Maus und PS/2 -Tastatur..
- Unterstützung für 4 USB2.0-Ports. (optional, hinten\*2/vorn\*4)

#### **BIOS**

- Unterstützung für AWARD legal Bios.
- Unterstützung für APM1.2..

- <span id="page-25-0"></span>- Unterstützung für ACPI.
- Unterstützung für USB Function.

#### **Betriebsysteme**

Unterstützung für die am meisten verbreiteten Betriebsysteme wie Window 98, Windows NT, Windows 2000, Windows ME, Windows XP, LINUX and SCO UNIX

#### **Abmessungen**

Micro ATX Form-Factor:: 22.9cm X 21.3cm (W X L)

## **Verpackungsinhalt**

- HDD Kable X 1
- FDD Kable X 1
- Treiber CD für InstallationX 1
- Flash-Speicher-Writer für BIOS-Update X 1
- USB Kable X 2 (optional)
- I/O-Rückwand für ATX Gehäuse X 1 (optional)
- SPDIF-Ausgang-Kable X1 (optional)

# Layout des M7VIG-D

<span id="page-26-0"></span>![](_page_26_Figure_2.jpeg)

 $25\,$ 

## <span id="page-27-0"></span>**Installation der CPU**

![](_page_27_Picture_2.jpeg)

- 1. Ziehen Sie den Hebel seitwärts von der Sockel und neigen Sie ihn um 90-Grad nach oben.
- 2. Suchen Sie Pin A im Sockel und den weißen Punkt oder die Abschnittkante in der CPU. Passen Sie Pin A mit dem weißen Punkt/der Abschnittkante zusammen und legen Sie danach die CPU ein.
- 3. Drücken Sie den Hebel nach unten. Befestigen Sie danach den Lüfter auf die CPU und schließen Sie die Stromschnittstelle des Lüfters an JCFAN1 an und beenden Sie die Installation.

### **CPU/ System Fan Headers: JCFAN1/ JSFAN1**

![](_page_27_Figure_7.jpeg)

## <span id="page-28-0"></span>**DDR-DIMM-Modules: DDR1-2**

DRAM Zugriffszeit: 2.5V unbuffered DDR 200/266MHz (ohne ECC) Typen required.

DRAM Typen: 64MB/ 128MB/ 256MB/ 512MB/ 1GB DIMM-Module (184-Pin)

![](_page_28_Picture_91.jpeg)

\* Die obere Liste für DRAM-Konfiguration wird als Referenz gezeigt.

### **Installation von DIMM-Modulen**

1. DDR DIMM hat nur eine Passkerbe in der Mitte des Moduls. Das Modul passt nur in einer Richtung.

2. Ziehen Sie die Plastikklammer an beiden Enden der DIMM-Steckplätze aus, dann setzen Sie das DIMM-Modual im 90-Grad-Winkel in den DIMM-Steckplatz und drücken es nach unten.

3. Schließen Sie die Plastikklammer, um das DiMM-Modul zu verriegeln.

![](_page_28_Figure_10.jpeg)

## <span id="page-29-0"></span>**Jumpers, Headers, Connectors & Slots**

### **Festplattenanschlüsse: IDE1 und IDE2**

Das Mainboard hat einen 32-Bit Enhanced PCI IDE-Controller, der die Modi PIO0~4, Bus Master sowie die Ultra DMA/33/66/100/133- Funktion zur Verfügung stellt. Dieser ist mit zweii HDD-Anschlüssen versehen IDE1 (primär) und IDE2 (sekundär).

Die IDE-Anschlüsse können eine Master- und eine Slave-Festplatte verbinden, so dass bis zu 4 Festplatten angeschlossen werden können. Die erste Festplatte sollte immer an IDE1 angeschlossen werden.

#### **Diskettenanschluss: FDD1**

Das Motherboard enthält einen standardmäßigen Diskettenanschluss, der 360K-, 720K-, 1.2M-, 1.44M- und 2.88M-Disketten unterstützt. Dieser Anschluss unterstützt die mitgelieferte Bandkabel des Diskettenlaufwerks.

### **Audio Modem Riser: AMR1**

(untertützt nur Slave-Karte)

Die AMR-Spezifikation ist eine "offene Industrie-Standard-Architektur" und AMR wird als ein skalierbares Riser-Karte-Interface von Hardware definiert , das nur Modem und Soundfunktion unterstützt.

### **Peripheral Component Interconnect Slots: PCI1-2**

Dieses Motherboard ist mit 2 standardmäßigen PCI-Slots ausgestattet. PCI steht für Peripheral Component Interconnect und bezieht sich auf einem Busstandard für Erweiterungskarten, der den älteren ISA-Busstandard in den meisten Schnittstellen ersetzt hat. Dieser PCI-Slot ist für 32 bits vorgesehen.

### **Accelerated Graphics Port Slot: AGP1**

Ihr Monitor wird direkt an die Grafikkarte angeschlossen. Dieses Motherboard unterstützt Grafikkarten für PCI-Slots, aber es ist auch mit einem Accelerated Graphics Port ausgestattet. AGP-Karten verwenden die AGP-Technologie, um die Wirksamkeit und Leistung von Videosignalen zu verbessern, besonders wenn es sich um 3D-Grafiken handelt.

### **Stromversorgungsanschluss: JATXPWR1**

![](_page_29_Picture_15.jpeg)

### **Wake On LAN Header: JWOL1**

![](_page_30_Figure_2.jpeg)

**Clear CMOS Jumper: JCMOS1** 

![](_page_30_Figure_4.jpeg)

**Front USB Header: JUSB3**

![](_page_30_Picture_131.jpeg)

### **5V/ 5V\_SB Auswahl für USB: JUSBV1/2/3**

![](_page_31_Picture_99.jpeg)

**CPU Frequenz Auswahl: JCLK1** 

![](_page_31_Figure_4.jpeg)

**5V/ 5VSB Auswahl für Tastatur: JKBV1**

![](_page_31_Picture_100.jpeg)

#### **Auswahl für Primär/ Sekundär AMR Codec: JCODECSEL**

![](_page_32_Picture_154.jpeg)

### **Anschluss für Gehäuse-Öffnen: JCI1: JCI1**

![](_page_32_Picture_155.jpeg)

**Front Panel Connector: JPANEL1**

![](_page_32_Figure_6.jpeg)

### **Digital-Audio-Anschluss: JSPDIF1 (optional)**

![](_page_33_Figure_2.jpeg)

**Audio Subsystem: JF\_AUDIO/ JCDIN1**

![](_page_33_Figure_4.jpeg)

![](_page_33_Picture_159.jpeg)

![](_page_34_Picture_16.jpeg)

### **Game Header: JGAME1**

![](_page_34_Picture_17.jpeg)

### **Anschlüsse auf der Rückseite**

![](_page_35_Figure_2.jpeg)

# <span id="page-36-0"></span>**WarpSpeeder**

![](_page_36_Picture_2.jpeg)

# **Introduction**

[ WarpSpeeder™ ], a new powerful control utility, features three user-friendly functions including Overclock Manager, Overvoltage Manager, and Hardware Monitor.

With the Overclock Manager, users can easily adjust the frequency they prefer or they can get the best CPU performance with just one click. The Overvoltage Manager, on the other hand, helps to power up CPU core voltage and Memory voltage. The cool Hardware Monitor smartly indicates the temperatures, voltage and CPU fan speed as well as the chipset information. Also, in the About panel, you can get detail descriptions about BIOS model and chipsets. In addition, the frequency status of CPU, memory, AGP and PCI along with the CPU speed are synchronically shown on our main panel.

Moreover, to protect users' computer systems if the setting is not appropriate when testing and results in system fail or hang, [ WarpSpeeder™ ] technology assures the system stability by automatically rebooting the computer and then restart to a speed that is either the original system speed or a suitable one.

# **System Requirement**

OS Support: Windows 98 SE, Windows Me, Windows 2000, Windows XP

DirectX: DirectX 8.1 or above. (The Windows XP operating system includes DirectX 8.1. If you use Windows XP, you do not need to install DirectX 8.1.)

## <span id="page-37-0"></span>**Installation**

1. Execute the setup execution file, and then the following dialog will pop up. Please click "Next" button and follow the default procedure to install.

![](_page_37_Picture_3.jpeg)

2. When you see the following dialog in setup procedure, it means setup is completed. If the "Launch the WarpSpeeder Tray Utility" checkbox is checked, the Tray Icon utility and [WarpSpeeder™] utility will be automatically and immediately launched after you click "Finish" button.

<span id="page-38-0"></span>![](_page_38_Picture_1.jpeg)

# **Usage**

*The following figures are just only for reference, the screen printed in this user manual will change according to your motherboard on hand.* 

[WarpSpeeder™] includes 1 tray icon and 5 panels:

1. Tray Icon:

Whenever the Tray Icon utility is launched, it will display a little tray icon on the right side of Windows Taskbar.

![](_page_38_Picture_7.jpeg)

This utility is responsible for conveniently invoking [WarpSpeeder™] Utility. You can use the mouse by clicking the left button in order to invoke [WarpSpeeder™] directly from the little tray icon or you can right-click the little tray icon to pop up a popup menu as following figure. The "Launch Utility" item in the popup menu has the same function as mouse left-click on tray icon and "Exit" item will close Tray Icon utility if selected.

![](_page_39_Picture_2.jpeg)

#### 2. Main Panel

If you click the tray icon, [ WarpSpeeder™ ] utility will be invoked. Please refer

to the following figure; the utility's first window you will see is Main Panel.

Main Panel contains features as follows:

a. Display the CPU Speed, CPU external clock, Memory clock, AGP clock, and PCI clock information.

b. Contains About, Voltage, Overclock, and Hardware Monitor Buttons for invoking respective panels.

c. With a user-friendly Status Animation, it can represent 3 overclock percentage stages:

Duck walking => overclock percentage from 100% ~ 110 %

Duck running => overclock percentage from 110% ~ 120%

Duck burning => overclock percentage from 120% ~ above

![](_page_40_Picture_1.jpeg)

#### 3. Voltage Panel

Click the Voltage button in Main Panel, the button will be highlighted and the Voltage Panel will slide out to up as the following figure.

In this panel, you can decide to increase CPU core voltage and Memory voltage or not. The default setting is "No". If you want to get the best performance of overclocking, we recommend you click the option "Yes".

![](_page_41_Picture_1.jpeg)

4. Overclock Panel

Click the Overclock button in Main Panel, the button will be highlighted and the Overclock Panel will slide out to left as the following figure.

![](_page_42_Picture_1.jpeg)

Overclock Panel contains the these features:

a. "–3MHz button", "-1MHz button", "+1MHz button", and "+3MHz button": provide user the ability to do real-time overclock adjustment.

*Warning: Manually overclock is potentially dangerous, especially when the overclocking percentage is over 110 %. We strongly recommend you verify every speed you overclock by click the Verify button. Or, you can just click Auto overclock button and let [ WarpSpeeder™ ] automatically gets the best result for you.* 

b. "Recovery Dialog button": Pop up the following dialog. Let user select a restoring way if system need to do a fail-safe reboot.

![](_page_43_Picture_68.jpeg)

- d. "Auto-overclock button": User can click this button and [ WarpSpeeder™ ] will set the best and stable performance and frequency automatically. the best and stable performance [ WarpSpeeder™ ] utility will execute a series of testing until system fail. Then system will do fail-safe reboot by using Watchdog function. After reboot, the [ WarpSpeeder™ ] utility will restore to the hardware default setting or load the verified best and stable frequency according to the Recovery Dialog's setting.
- e. "Verify button": User can click this button and [ WarpSpeeder™ ] will proceed a testing for current frequency. If the testing is ok, then the current frequency will be saved into system registry. If the testing fail, system will do a fail-safe rebooting. After reboot, the [ WarpSpeeder™ ] utility will restore to the hardware default setting or load the verified best and stable frequency according to the Recovery Dialog's setting.

*Note: Because the testing programs, invoked in Auto-overclock and Verify, include DirectDraw, Direct3D and DirectShow tests, the DirectX 8.1 or newer runtime library is required. And please make sure your display card's color depth is High color (16 bit) or True color( 24/32 bit ) that is required for Direct3D rendering.*

### 5. Hardware Monitor Panel

Click the Hardware Monitor button in Main Panel, the button will be highlighted and the Hardware Monitor panel will slide out to left as the following figure.

In this panel, you can get the real-time status information of your system. The information will be refreshed every 1 second.

![](_page_44_Picture_4.jpeg)

#### 6. About Panel

Click the About button in Main Panel, the button will be highlighted and the About Panel will slide out to up as the following figure.

In this panel, you can get model name and detail information in hints of all the chipset that are related to overclocking. You can also get the mainboard's BIOS model and the Version number of [ WarpSpeeder™ ] utility.

![](_page_45_Figure_1.jpeg)

*Note: Because the overclock, overvoltage, and hardware monitor features are controlled by several separate chipset, [ WarpSpeeder™ ] divide these*  features to separate panels. If one chipset is not on board, the correlative *button in Main panel will be disabled, but will not interfere other panels' functions. This property can make [ WarpSpeeder™ ] utility more robust.* 

# <span id="page-46-0"></span>**Trouble Shooting**

![](_page_46_Picture_138.jpeg)

# <span id="page-47-0"></span>**Solución de Problemas**

![](_page_47_Picture_155.jpeg)

# <span id="page-48-0"></span>**Problemlösung**

![](_page_48_Picture_164.jpeg)

03/14/2003

Ξ